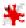

## How to Resize Images using IrfanView

## Starting IrfanView

**IrfanView** is available on the school system, usually somewhere under **Art**. The standard icon looks like a flat red cat (see image at top).

If you're viewing the image in **Windows Photo Viewer**, click **Open** at the top and select **IrfanView** there. This will also load the image you want to resize.

**At home**, you can **download** it for free – it's one of the most popular image viewers available.

You can load an image into IrfanView by dragging it onto the window.

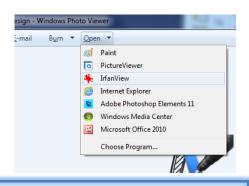

## **Resizing Images**

**Tip**: Learn the keyboard shortcuts. It really does pay off, as you can work through loads of files quickly. IrfanView also has a **Batch** feature to resize/rename hundreds of images at a time – see IrfanView's help file for more information.

If you need to **rotate the image** first, from the menu, select **Image / Rotate Left or Image / Rotate Right**. (Shortcuts: press the **L** or **R** keys for left or right rotation respectively.)

To **resize**, select **Image / Resize/Resample...** (*Shortcut: Ctrl + R*). A new window appears. It might look daunting, but you can ignore most of

it. Here are the simplest options to choose from:

- A. **Set new size.** Enter a new width or height. (As long as "Preserve aspect ratio" is ticked, the other dimension will change to prevent the image being stretched.)
- B. **Select from some standard dimensions**. (If "Preserve aspect ratio" is ticked, only the width will be set, with the height adjusted to keep the image in proportion.)
- C. Half / Double buttons. Clicking either of these will halve or double the dimensions of the image respectively.

Resize/Resample image Some standard dimensions (pixels): 700 x 537 Pixels Current size: New size: ▼ (ratio option used) 700 x 537 Pixels New size: @ 640 x 480 Pixels @ 800 x 600 Pixels <u>1</u>024 x 768 Pixels Width: 700 Height: 537 1920 x 1080 Pixels Best fit to desktop Units: o pixels cm inches Desktop size (no aspect ratio) Set new size as percentage of original: Width: 100 % Height: 100 Add to standard box Size method: Preserve aspect ratio (proportional) Resample (better quality) Apply sharpen after Resample Resample filter (enlarging only): Adjust DPI based on new sizes (asp. ratio) Lanczos (slowest) 180 (auto calc. for cm/inches) Resize (faster) OK Cancel

Click **OK** when you're done.

If you don't notice any change in the image size, make sure you're viewing the actual size and not "zoomed in": from the menu, select **View / Display options / Fit window to image**. (Shortcuts: **Shift** + **O**, or toggle between actual size and zoomed in by repeatedly pressing the **F** key.)

If you don't like the new size, select **Edit / Undo**. (Shortcut: **Ctrl+Z**)

**Don't forget to save the resized image!** From the menu, select **File / Save (original folder)** (*Shortcut: Ctrl+S*). If you don't want to overwrite the original image, give the file a new name.

(**Tip**: To **load the next image** in the folder, press the **right arrow** key. You can use the **left** and **right arrow** keys to move between images in the same folder.)